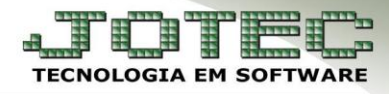

# **SPED CONTRIBUIÇÕES**

 **Objetivo:** Simplificar os processos e reduzir as obrigações acessórias impostas aos contribuintes, pela qual o contribuinte irá apresentar em forma digital, com transmissão via internet, os registros dos documentos fiscais da escrituração e os respectivos demonstrativos de apuração das contribuições para o PIS e a COFINS e dos créditos da não cumulatividade, bem como a apuração da Contribuição Previdenciária incidente sobre a Receita Bruta, e outras informações de interesse econômico-fiscais. Neste explicativo serão abordadas as rotinas do sistema para a geração deste arquivo.

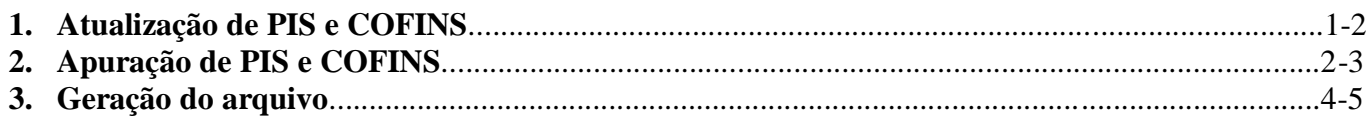

#### **1. Atualização de PIS e COFINS:**

#### *Acesse: Livros Fiscais* **>** *Atualização* **>** *Atualização de PIS/COFINS:*

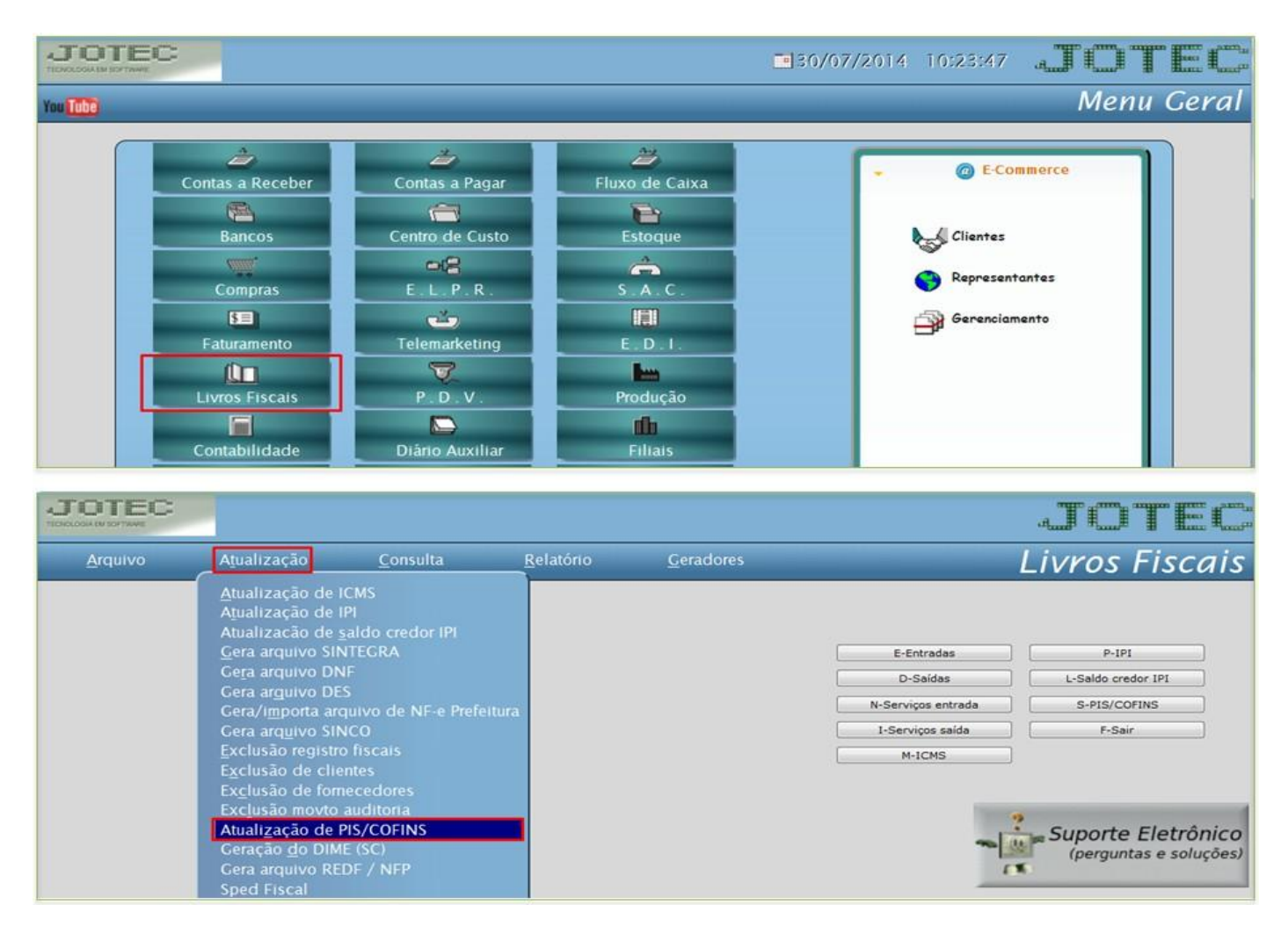

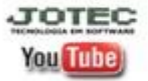

www.jotec.com.br Telefones Suporte: (11) 2123.6060 / 6047 www.youtube.com/jotecsistemaweb Av. Paulista, 2444 - 2° andar - São Paulo/SP

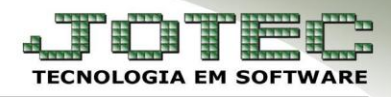

### $\triangleright$  Será aberta a seguinte tela:

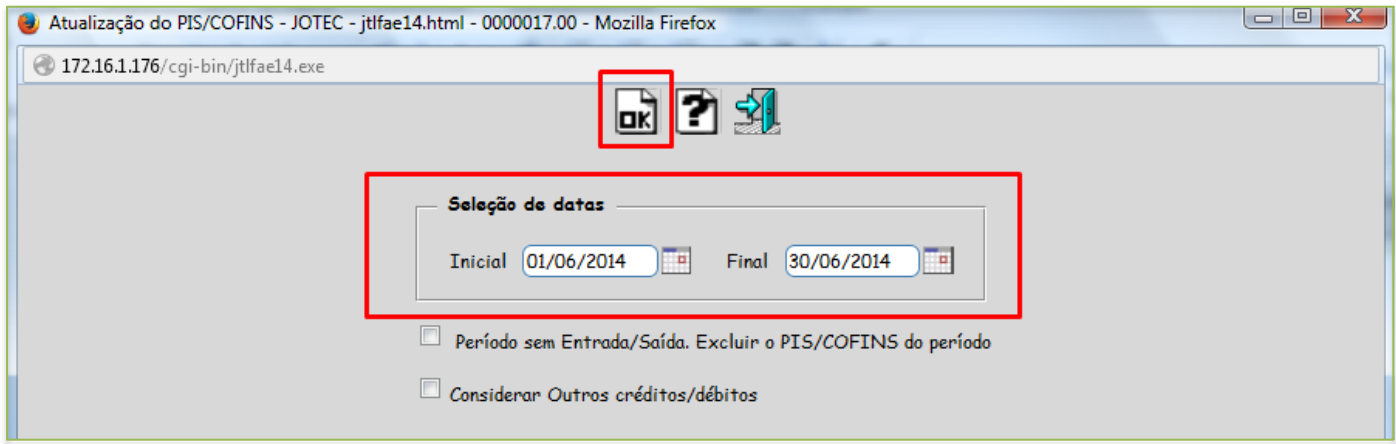

 Nesta tela basta informar a *data inicial* e *final* e clique em *OK* para que os valores do PIS e do COFINS sejam atualizados.

# **2. Apuração de PIS e COFINS**

### *Acesse: Livros Fiscais > Relatório > Apuração PIS/COFINS:*

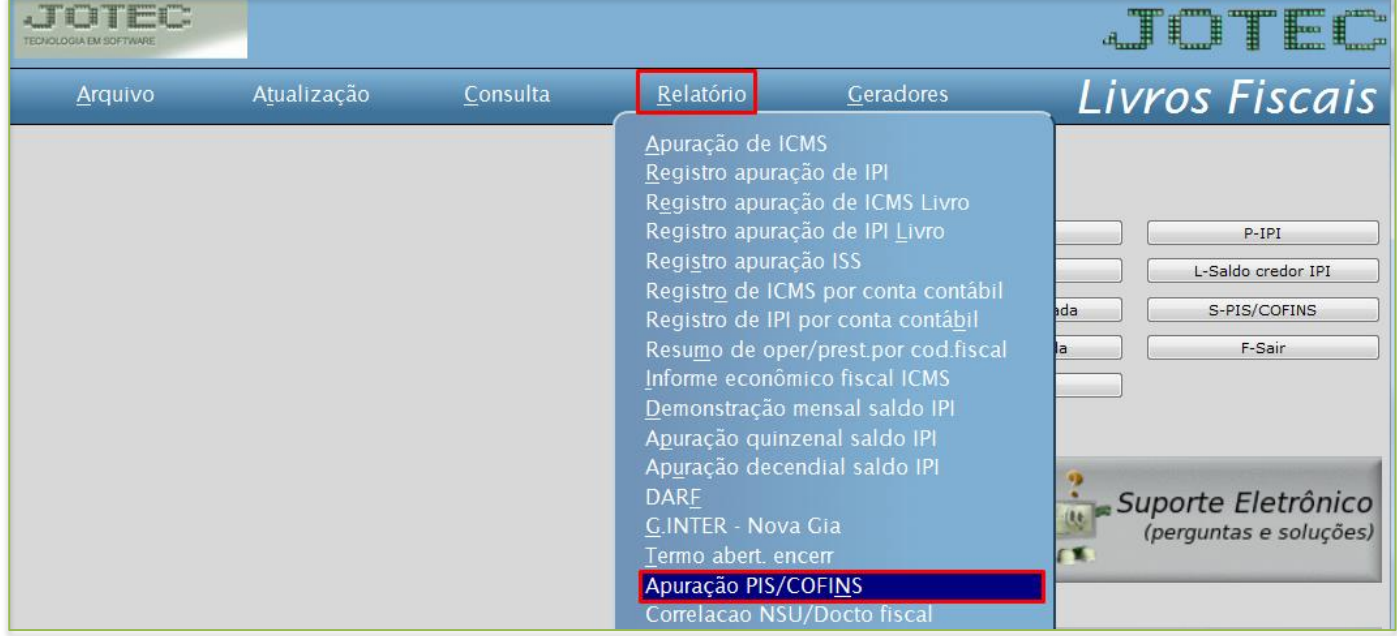

![](_page_1_Picture_8.jpeg)

![](_page_2_Picture_1.jpeg)

 $\triangleright$  Será aberta a seguinte tela:

![](_page_2_Picture_73.jpeg)

 Primeiramente no quadro *(1) Seleção do imposto* selecione a opção *PIS* e no campo *(2) Seleção de datas* informe a *data inicial e final* a ser considerado e clique no ícone da *impressora*. Será a aberta a tela de impressão conforme abaixo, se desejar visualizar os valores clique novamente no ícone da *impressora*.

![](_page_2_Picture_74.jpeg)

Repita o mesmo processo para o *COFINS.*

![](_page_2_Picture_7.jpeg)

## **3. Geração do arquivo**

 Depois destes passos poderá ser gerado o arquivo, para isso acesse: *Livros fiscais > Atualização > Sped Contribuições.*

![](_page_3_Picture_50.jpeg)

Será aberta a seguinte tela:

![](_page_3_Picture_51.jpeg)

![](_page_3_Picture_7.jpeg)

![](_page_4_Picture_1.jpeg)

## **Explicação dos campos:**

- Informe o *(1) Registro (Entrada, Saída ou Ambos)*, e o *(2) Período*.
- Informe o *(3) Tipo de escrituração (Quando (0) Irá indicar que é arquivo original e (1) Indica que é Retificadora - No caso de retificação informar o Nº recibo da escrituração).*
- Se necessário informe a *(4) Situação Especial: (0 Abertura / 1 Cisão / 2 Fusão / 3 Incorporação / 4 Encerramento).*
- Informe também o *(5) Tipo de atividade*: *(0 Industrial ou equiparado a industrial / 1 Prestador de serviços / 2 Atividade de comércio / 3 Atividade financeira / 4 Atividade imobiliária / 9 Outros)*.
- Selecione a(s) *(6) Base(s) (É possível selecionar mais de uma, caso seja necessário), e clique em OK para gerar o arquivo.*
- Será gerado o *arquivo de texto*, que deverá ser salvo em seu computador para que possa efetuar a inclusão no PVA da Receita Federal do Brasil.

![](_page_4_Picture_9.jpeg)